## Отгрузка товара по маркам и коробам по выгруженному на ТСД заданию в «Магазине 15 Вещевой»

Последние изменения: 2024-03-26

В статье процесс отгрузки по маркам и коробам рассмотрен на примере обуви и одежды, но для остальных групп маркированных товаров (парфюм, шины, антисептики) все процессы аналогичны.

Данный вид отгрузки проводится по выгруженному на ТСД документу-заданию, в котором указана принадлежность товара коробкам (коробка выгружена в поле **ИдКоробки**).

Задание на отгрузку предварительно выгружается из товароучетной программы на ТСД. Как это сделать в случае, если вы используете 1С, читайте в следующей [статье](https://www.cleverence.ru/support/49361/?cat=699&parents=26,295,697,1684,699), а если Exel — в статье [«Интеграция](https://www.cleverence.ru/support/20257/) «Магазина 15» через CSV и Excel».

Перед тем как начинать отгрузку товара, необходимо убедиться, что в меню операции «Подбор заказа» включена соответствующая настройка работы с [маркированным](https://www.cleverence.ru/support/116209/#1) товаром.

В пункте «Заносить содержимое коробок» должно быть указано значение «Да».

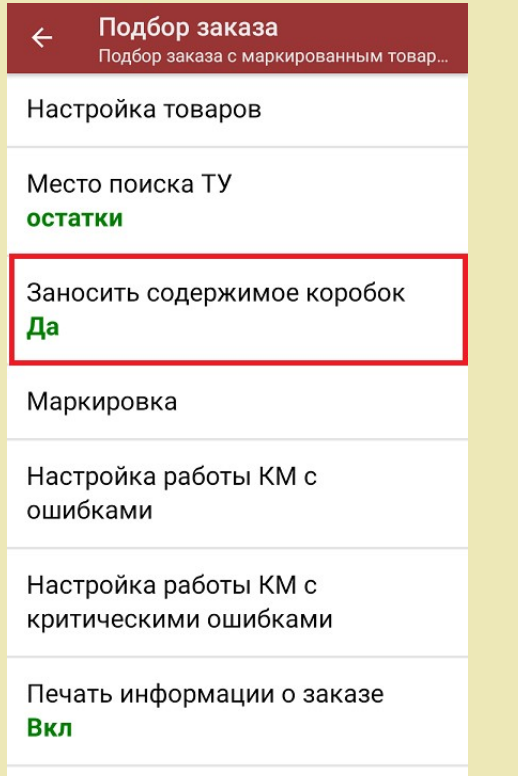

1. В главном меню «Магазина 15 Вещевой» выберите операцию «Подбор заказа» и откройте нужный документ.

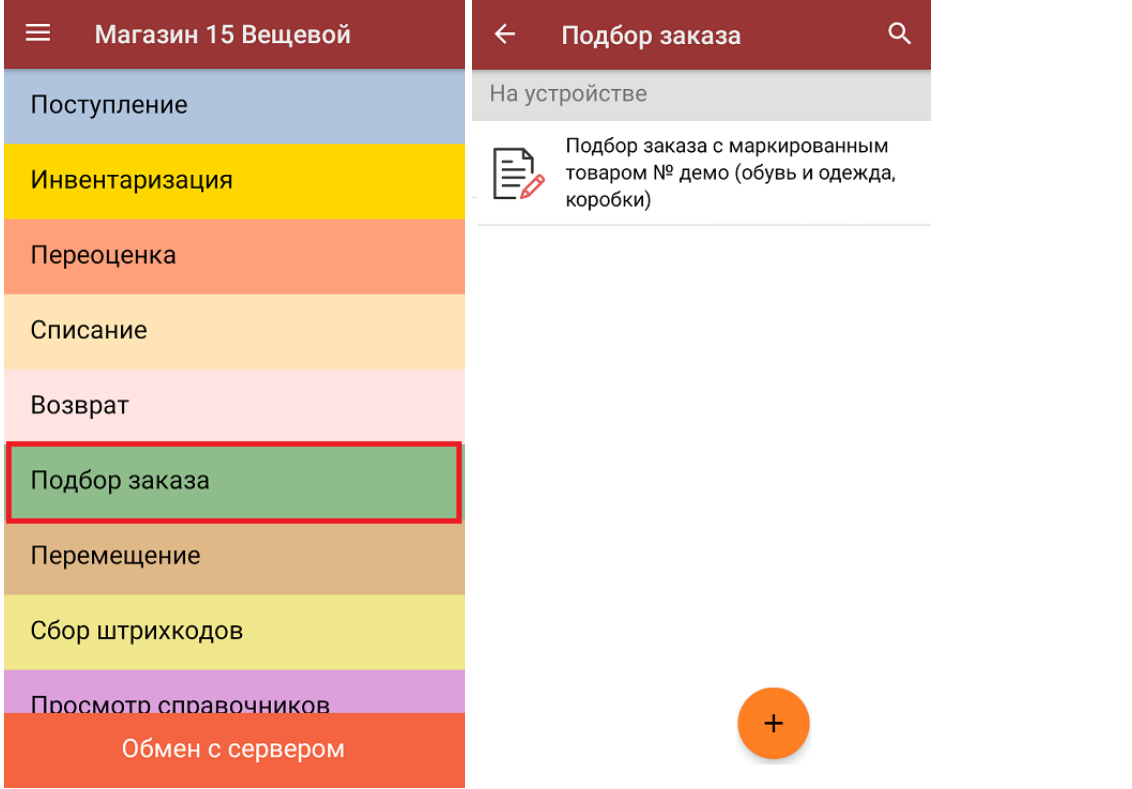

2. Откроется окно со списком товара в коробках, который нужно отгрузить со склада. Слева указаны наименования товара, справа — плановое/ фактическое количество и единица измерения.

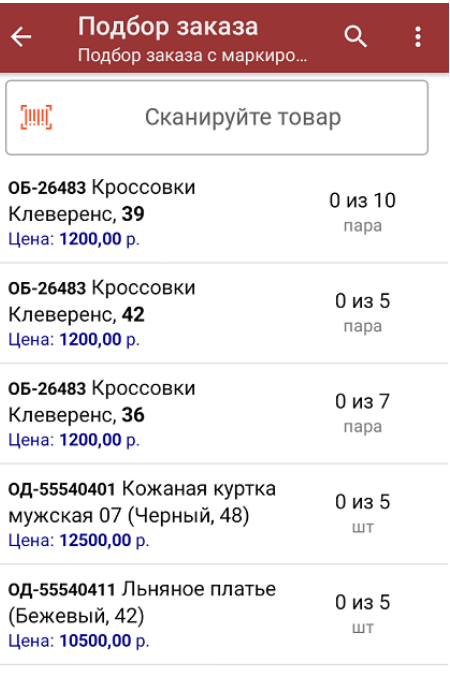

Сумма: 0 р.

- 3. Далее возможно несколько вариантов работы:
	- **сканировать код маркировки каждого товара**, который может иметь вид:

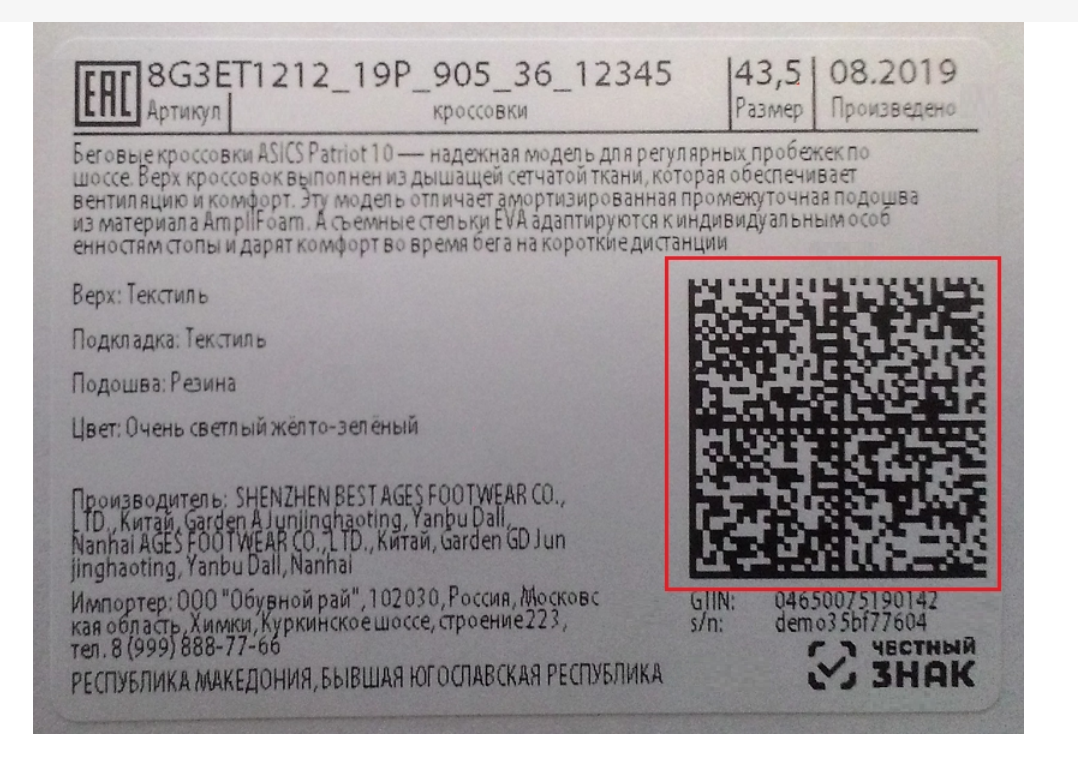

Каждый отсканированный КМ будет записываться в документ. По результатам сканирования в колонке «Факт» будут отображаться его результаты. Зеленым цветом обозначается совпадение планового и фактического количества, красным — расхождения.

Чтобы развернуть подробный список отсканированных КМ, нажмите на наименование товара.

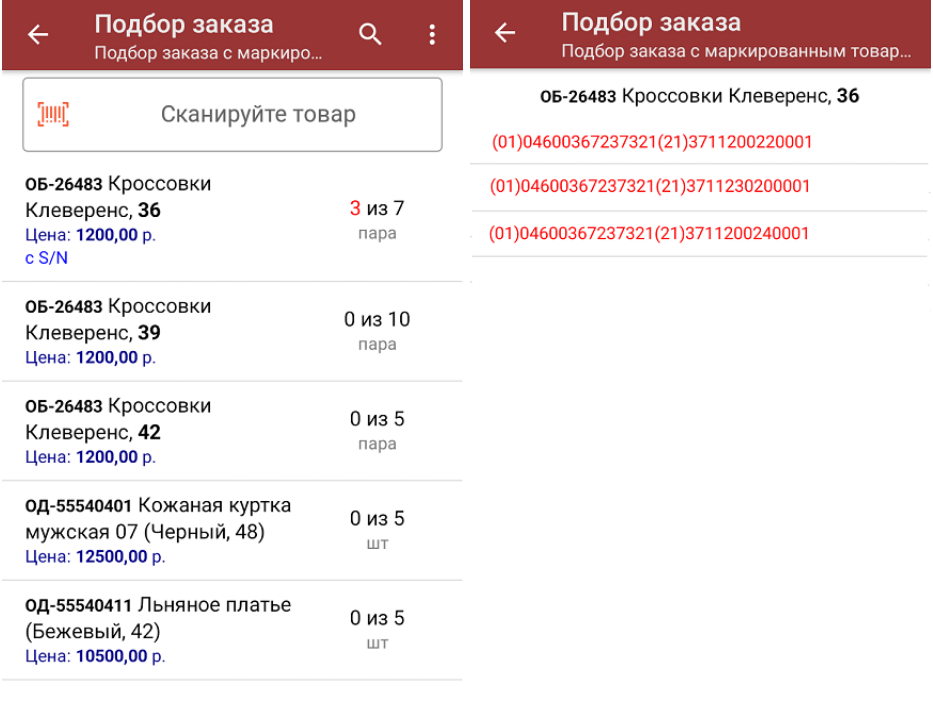

Сумма: 3600 р.

Распечатать ценник

Все коды маркировки сохраняются в документ «Подбор заказа» в полном виде, в форматах HRI и Base64. Это сделано для того, чтобы те, кто работает с собственной интеграцией 1С и «Магазина 15», могли передавать КМ в чек ККМ для ФФД 1.2.

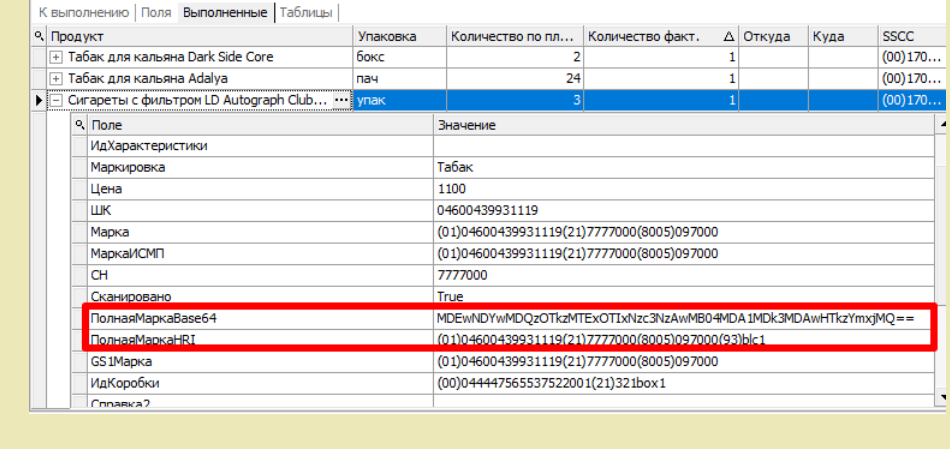

В правом нижнем углу экрана можно увидеть суммарную стоимость отобранного товара.

**Сканировать только ШК коробки.** После этого коробка будет занесена в документ как полностью проверенная (при условии, что была включена [соответствующая](https://www.cleverence.ru/support/116209/#1) настройка).

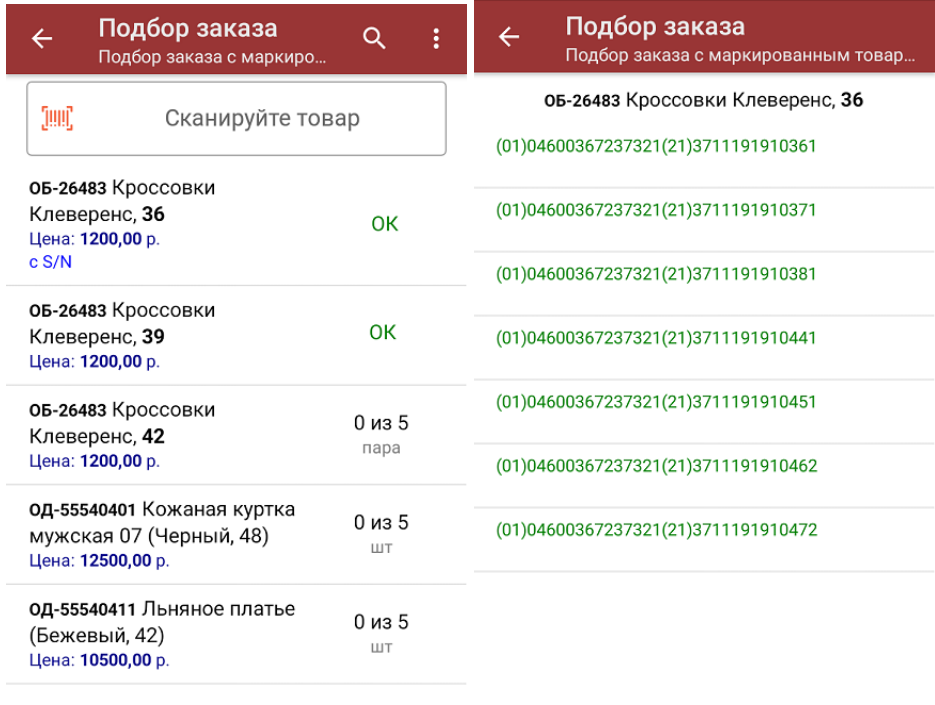

Сумма: 19200 р.

Распечатать ценник

Если нажать на позицию товара в списке, откроется окно, в котором увидеть список кодов маркировки и [распечатать](https://www.cleverence.ru/support/220666/#2) ценники для товара.

4. В главном меню операции можно выбрать склад, с которого будет отгружаться товар, контрагента, а также [распечатать](https://www.cleverence.ru/support/454695) чек заказа. Также там доступны основные [настройки](https://www.cleverence.ru/support/45714/) операции «Подбор заказа».

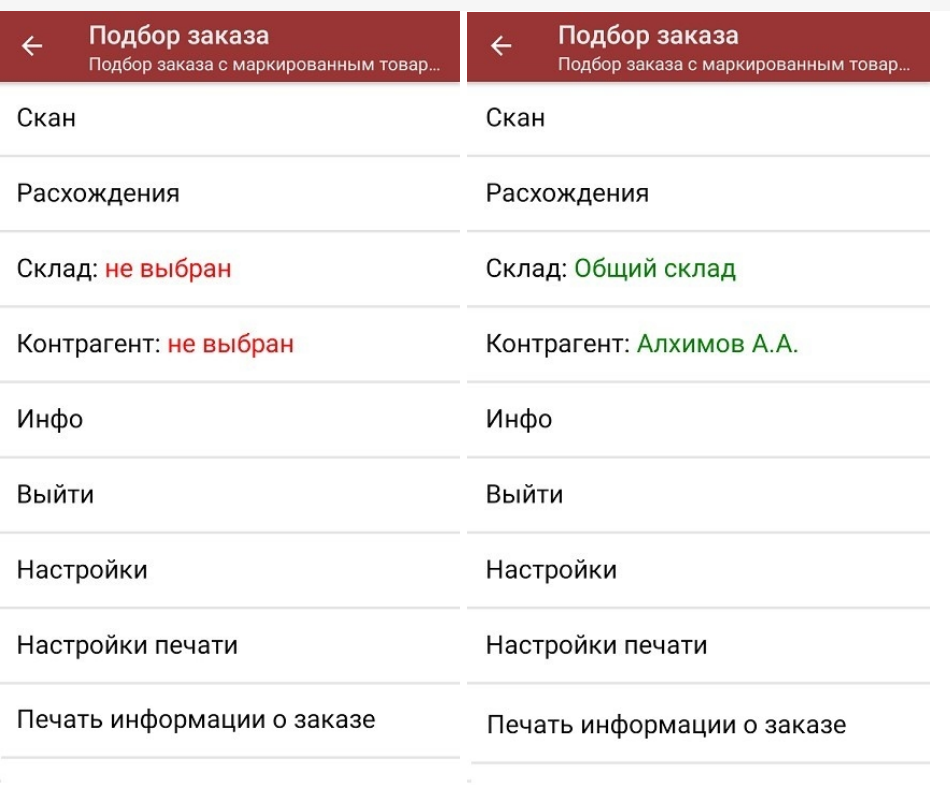

5. После окончания операции завершите документ. Это необходимо для того, чтобы можно было отправить его на сервер Mobile [SMARTS](https://www.cleverence.ru/support/13831/) (либо на ТСД в случае прямого обмена документами). Незавершенный документ отправить нельзя.

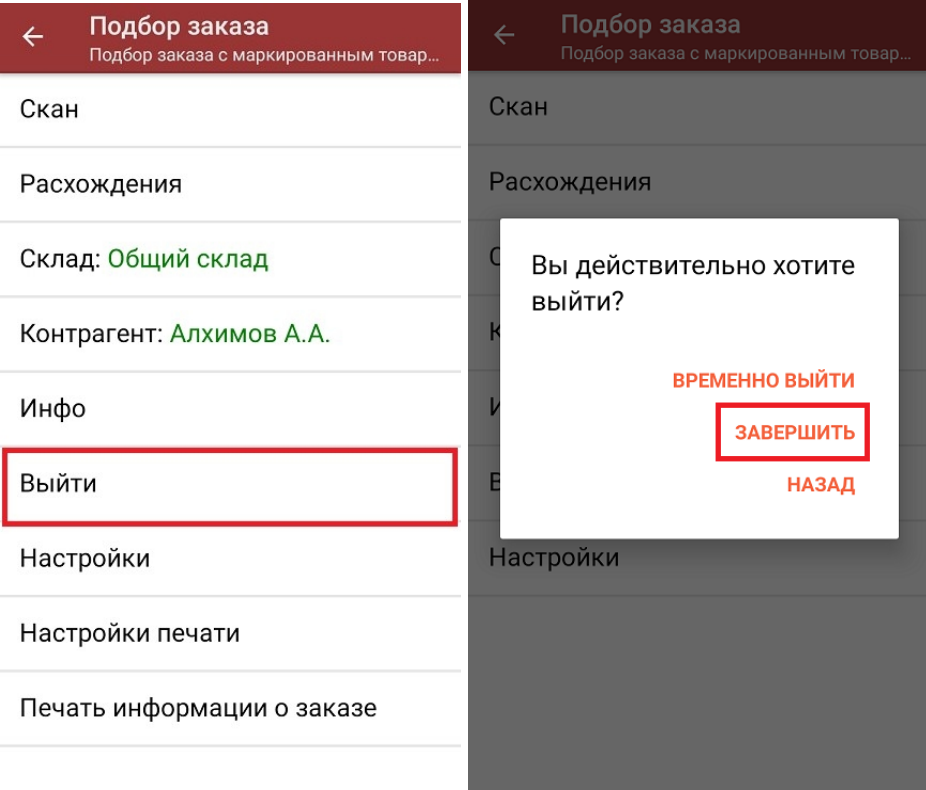

6. После отправки документа на сервер необходимо загрузить его в товароучетную программу для дальнейшей работы. Как это делается в 1С, вы можете прочитать «Загрузка [документов](https://www.cleverence.ru/support/32831/?cat=823) в 1С», а как в Excel — в статье «[Интеграция](https://www.cleverence.ru/support/20257/) «Магазина 15» через CSV и Excel».

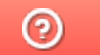

Задать вопрос в техническую поддержку